# **PuncakTegap**

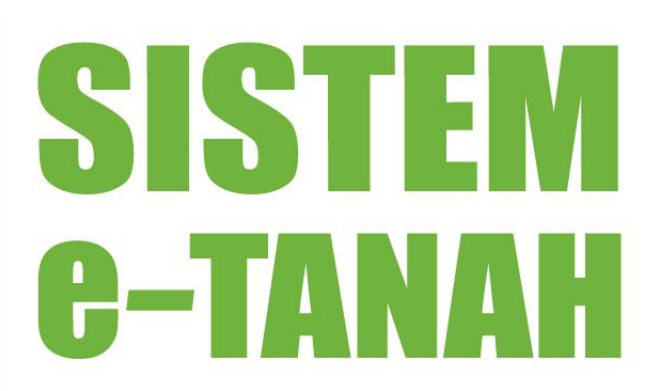

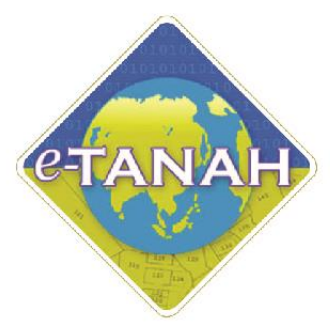

# **PANDUAN PENGGUNA PELUPUSAN**

PSBS - Permohonan Serahbalik Berimilik Semula (Khas)

Untuk sebarang pertanyaan, sila hubungi:

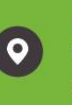

e-TANAH KL Support Office of Director of Land and Mines Kuala Lumpur

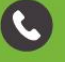

+603-2693 6429

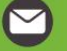

(4)

etanahwp@ptgwp.gov.my

http://www.ptgwp.gov.my/portal

# **LOG MASUK AKAUN PENGGUNA**

• Untuk membuat permohonan, lawat laman web **[www.ptgwp.gov.my](http://www.ptgwp.gov.my/)**

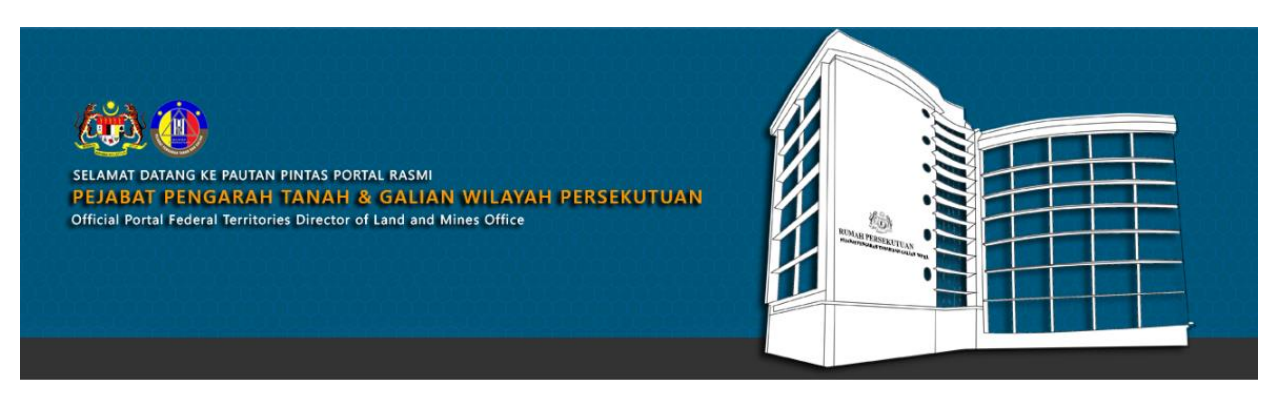

SILA KLIK PAUTAN/IKON DI BAWAH UNTUK PERKHIDMATAN YANG LEBIH MUDAH DAN CEPAT PLEASE CLICK THE LINK/ICONS BELOW FOR EASIER AND FASTER SERVICES

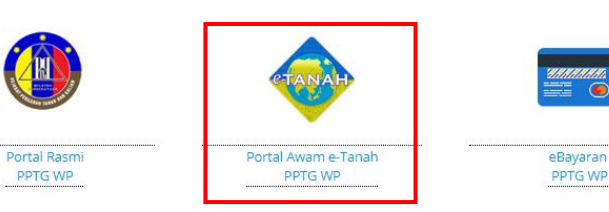

• Klik **Portal Awam e-Tanah PPTG WP**.

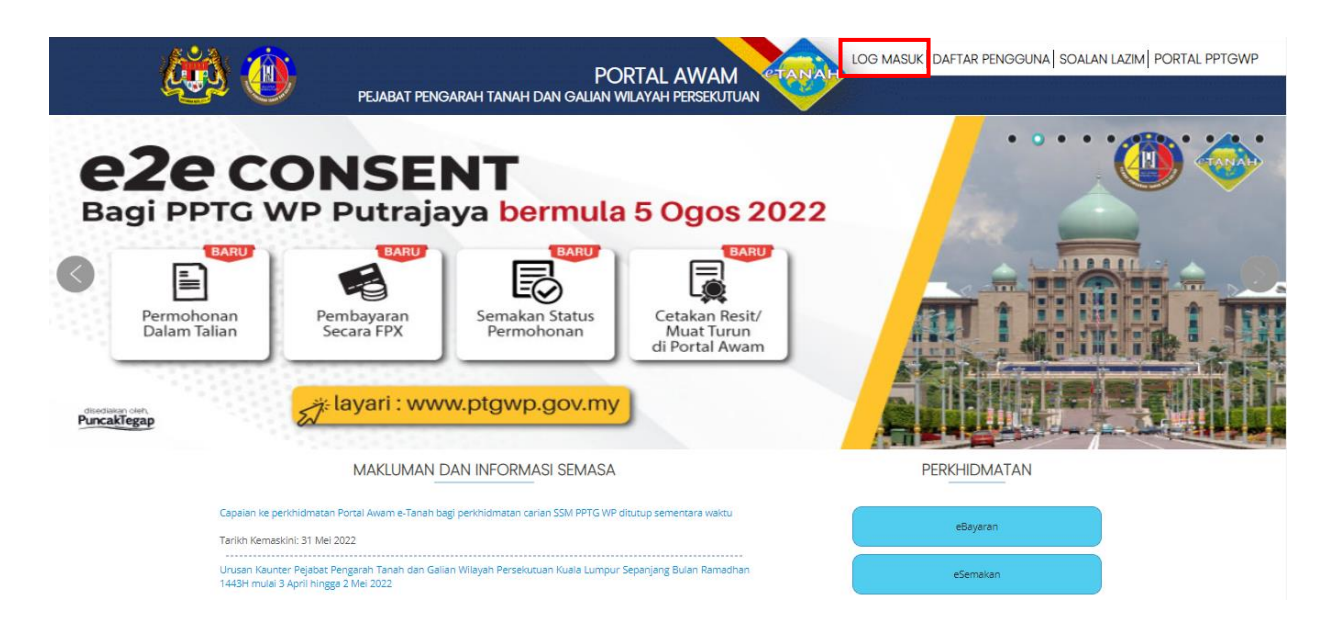

• Klik **Log Masuk.**

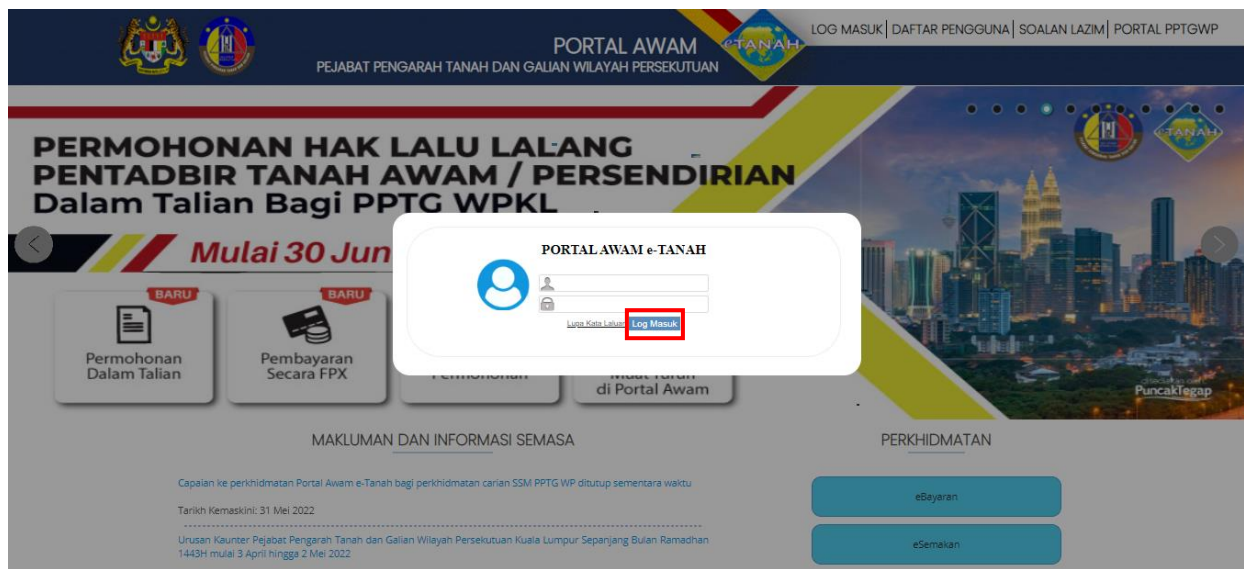

• Isi **ID Pengguna** dan **Kata Laluan** Portal Awam e-Tanah dan tekan Log Masuk.

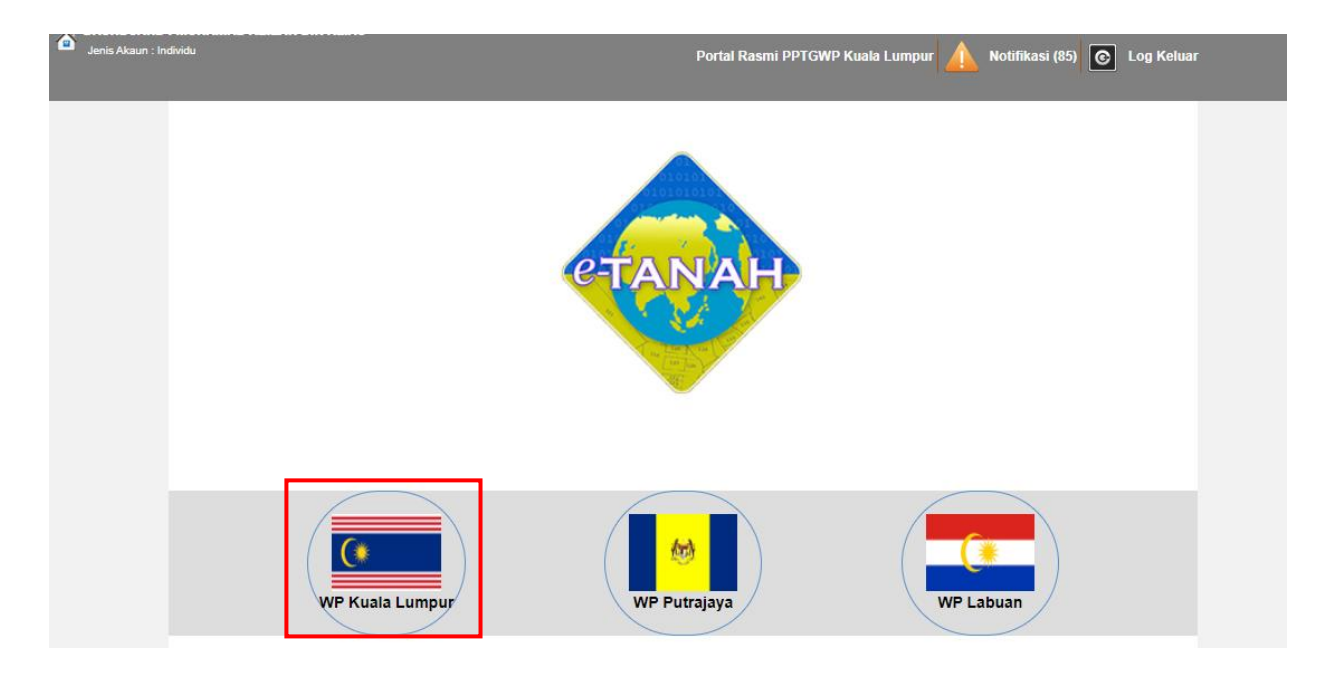

• Pilih **Wilayah Persekutuan Kuala Lumpur**.

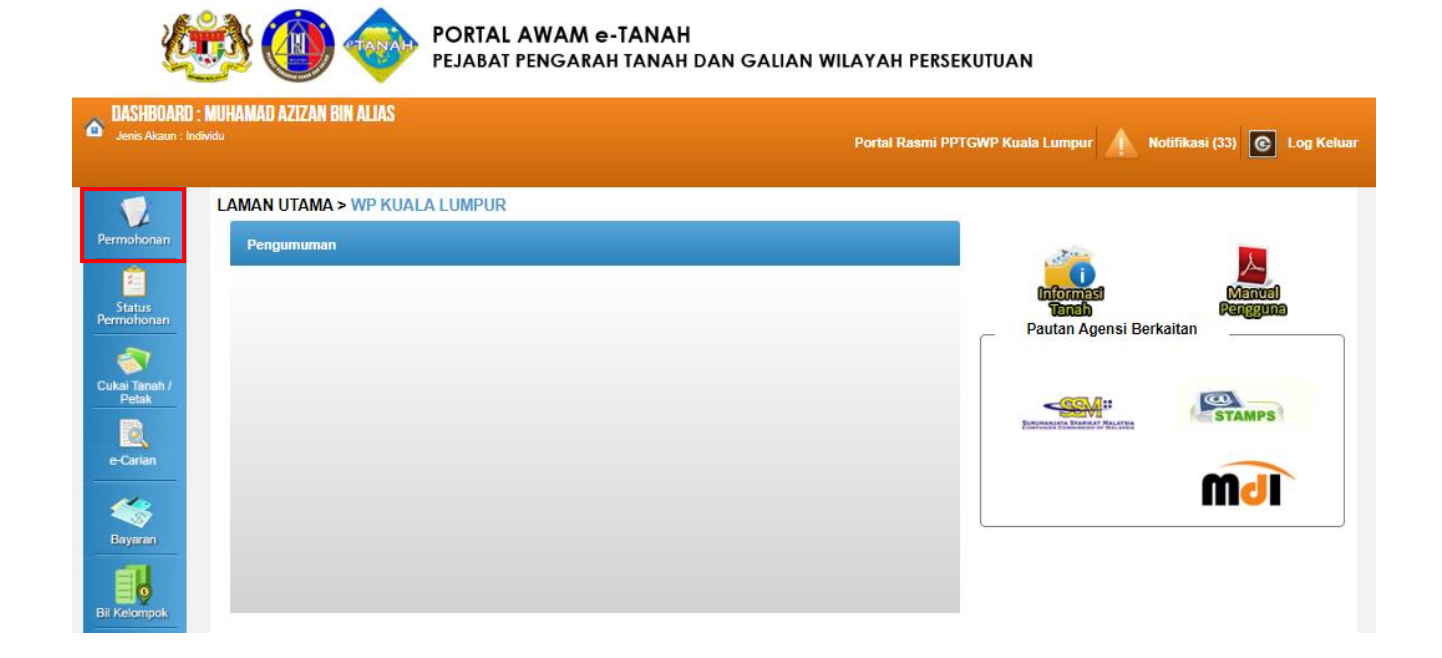

• Klik menu **Permohonan.** Senarai modul akan dipaparkan.

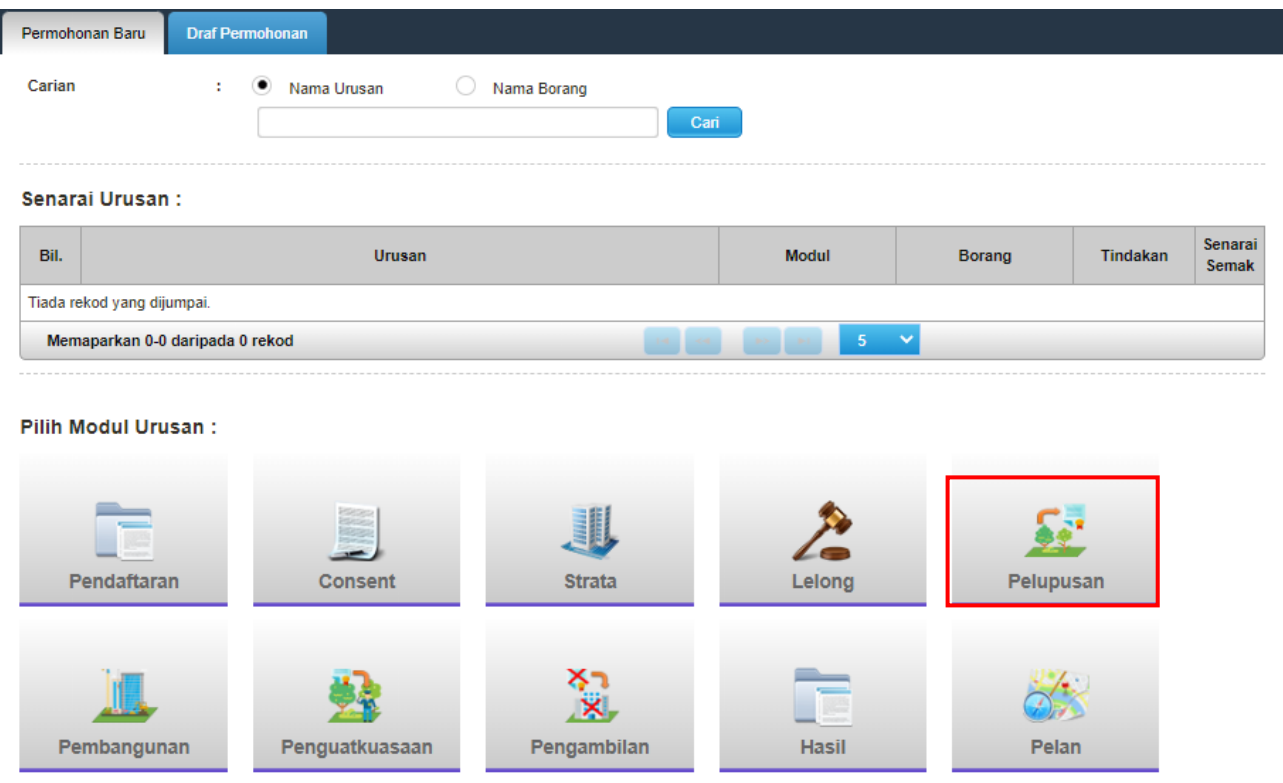

• Klik butang **Pelupusan**.

#### Senarai Urusan:

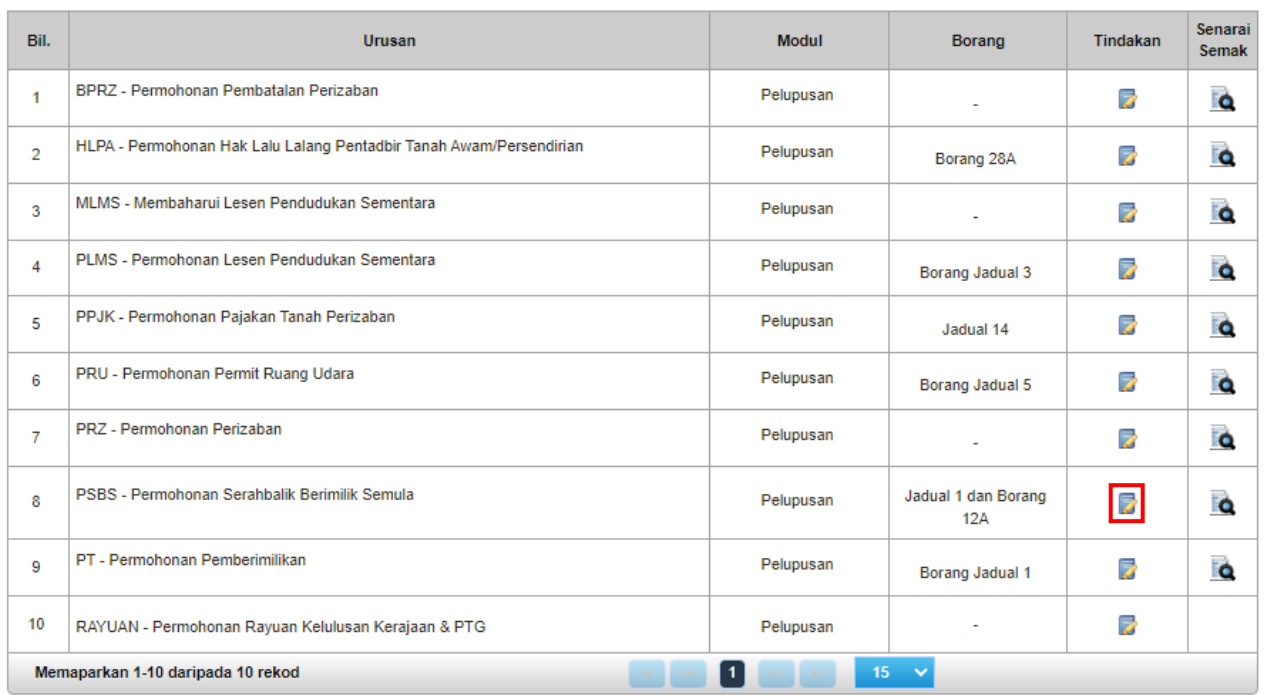

• Senarai urusan akan dipaparkan. Klik  $\overline{\mathbb{C}}$  bagi meneruskan urusan yang dipohon.

# **PSBS – Permohonan Serahbalik Berimilik Semula**

#### **Maklumat Hakmilik Terlibat**

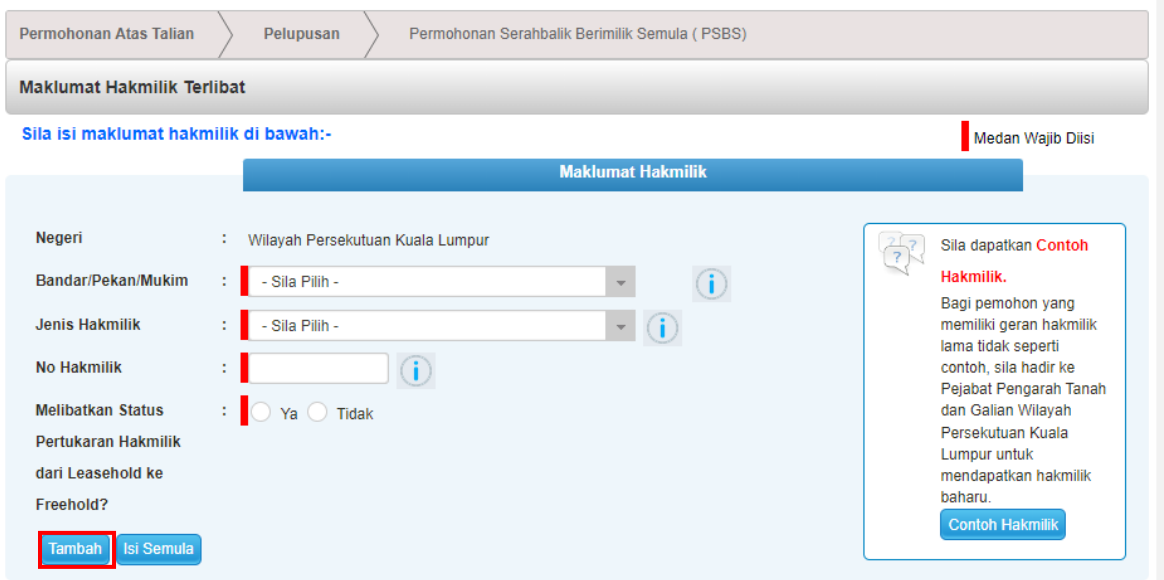

- Isi maklumat diperlukan. Sila pastikan medan wajib diisi bertukar menjadi hijau selepas diisi.
- Pilih **Ya** jika hakmilik tersebut melibatkan penukaran hakmilik pegangan bertempoh (leasehold) ke pegangan selama-lamanya (in-perpetuity).
- Klik butang **Tambah** untuk paparan maklumat hakmilik.

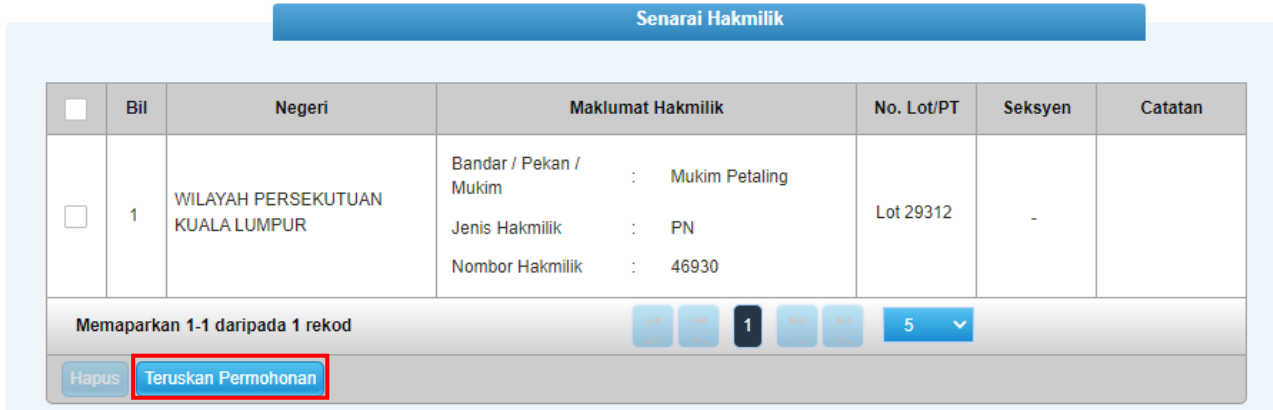

• Klik butang **Teruskan Permohonan**.

# **Maklumat Pemohon**

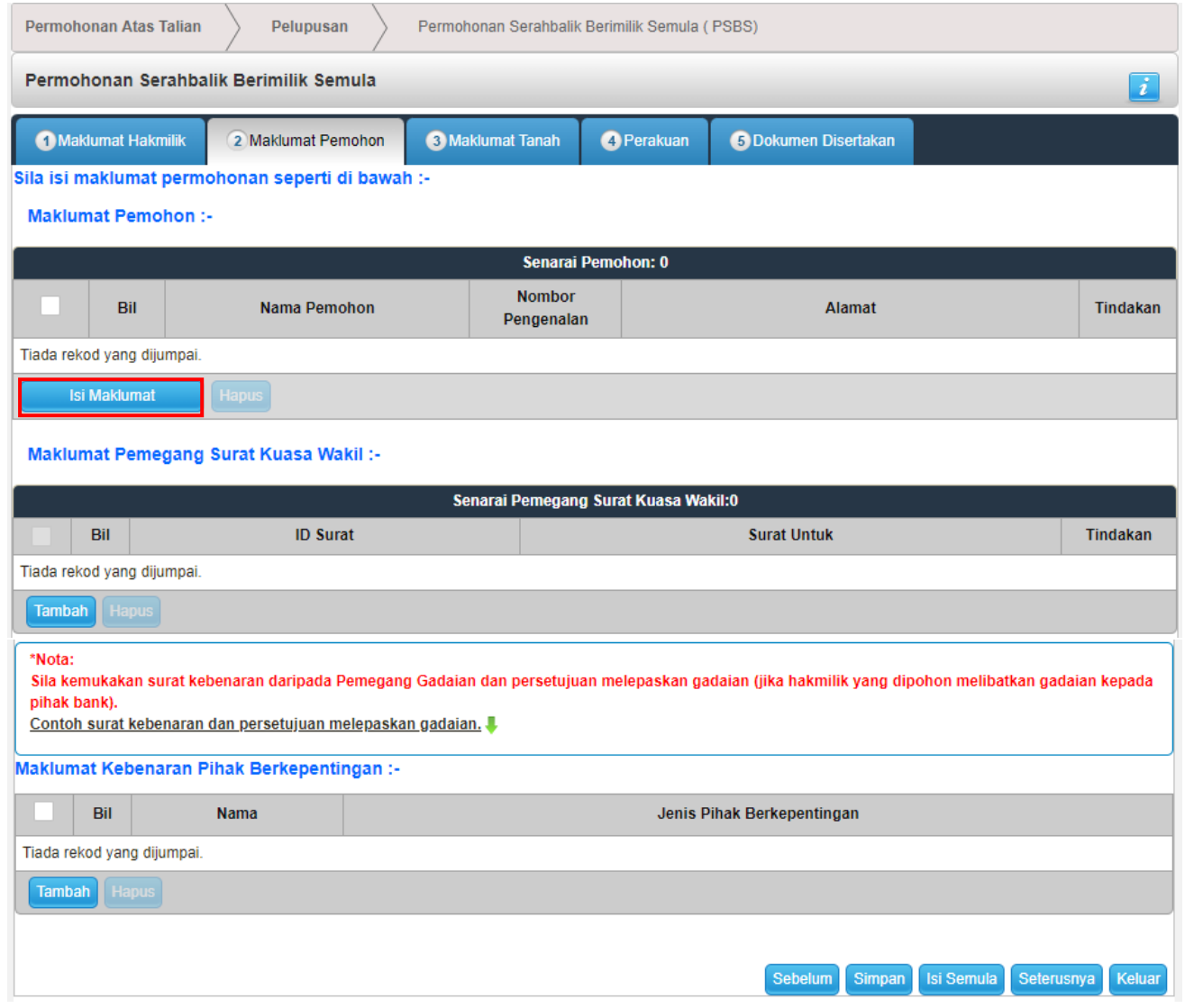

#### • Klik **Isi Maklumat**.

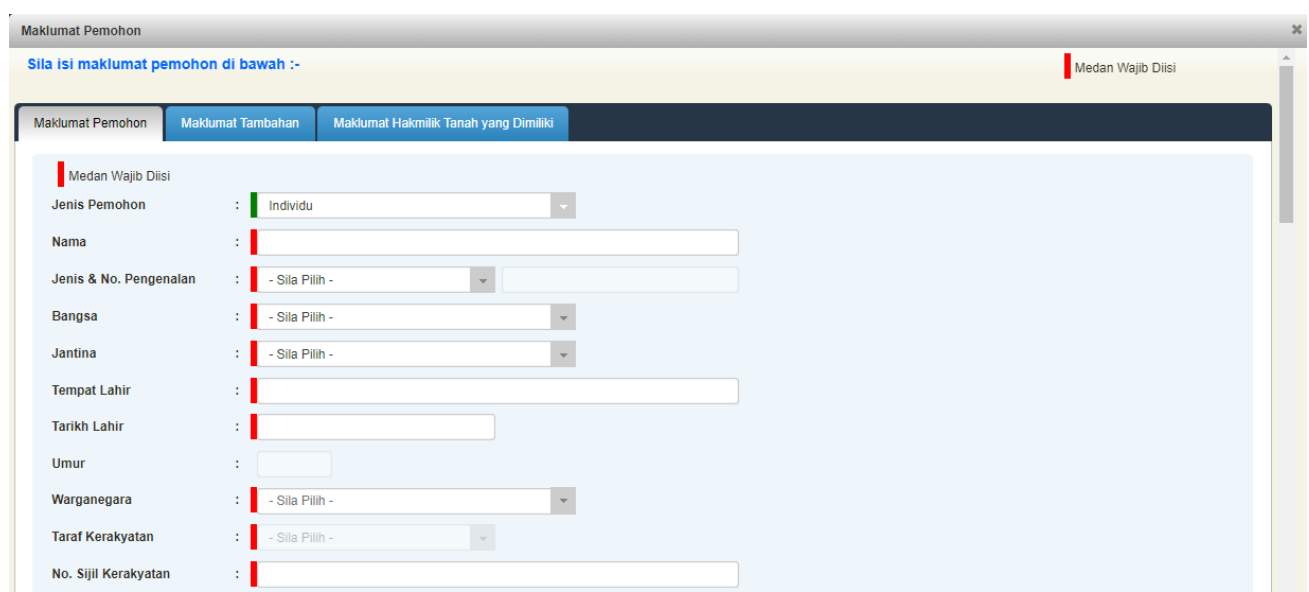

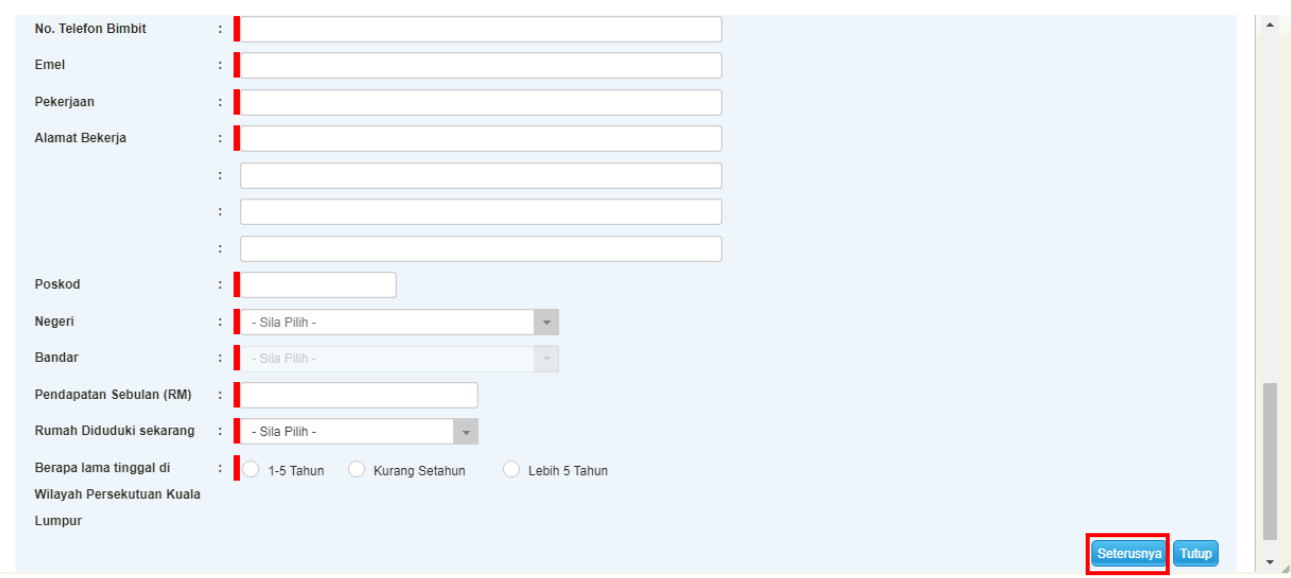

- Maklumat perlu diisi dengan lengkap bagi Maklumat Pemohon.
- Sila pastikan medan wajib diisi bertukar menjadi hijau selepas diisi.
- Klik **Seterusnya**.

## **Maklumat Tambahan**

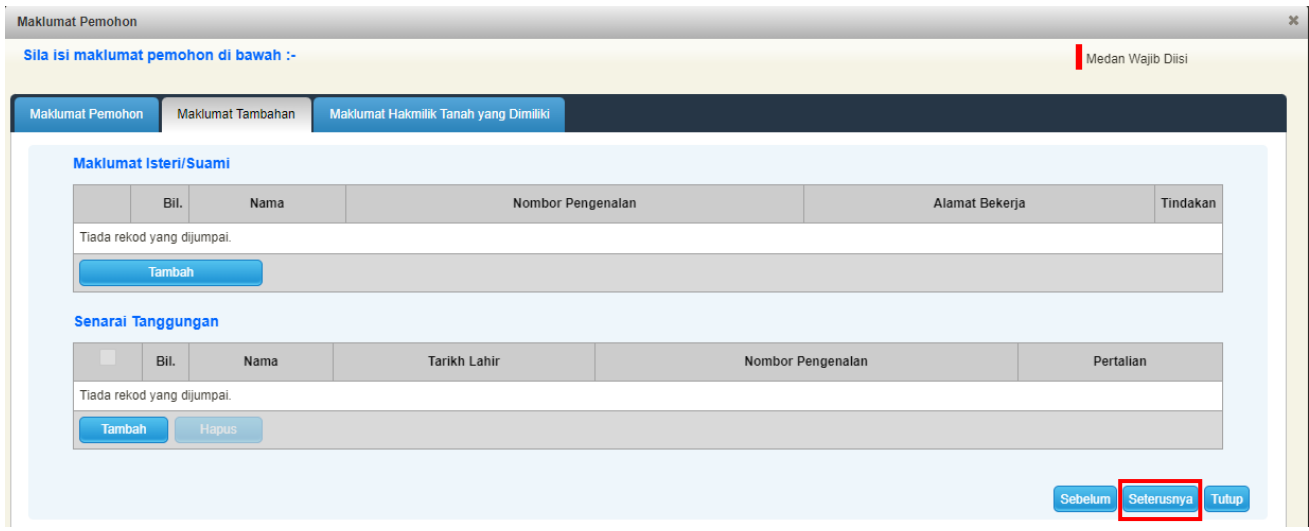

- Klik **Tambah** untuk mengisi Maklumat Isteri/Suami dan Senarai Tanggungan jika ada.
- Klik **Seterusnya**.

# **Maklumat Hakmilik Tanah yang Dimiliki**

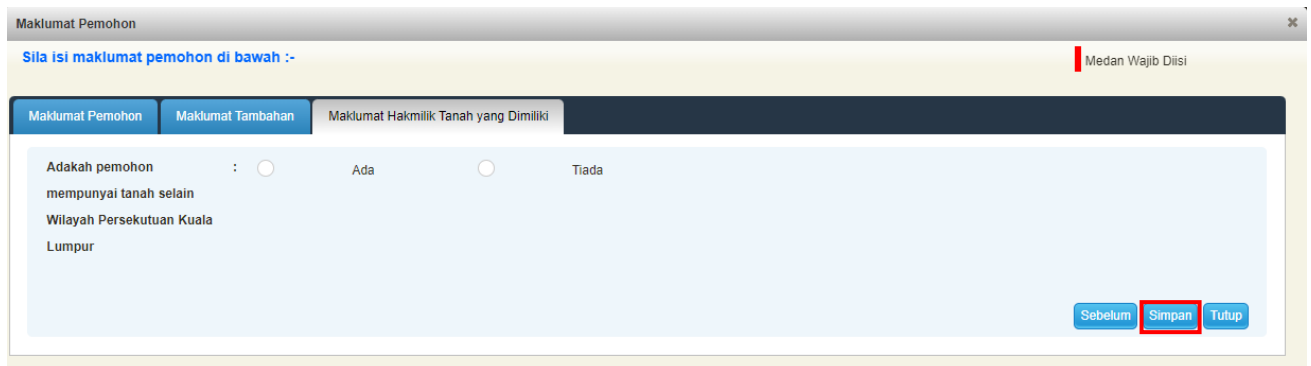

- Pilih **Ada** atau **Tiada**.
- Jika Tiada, tekan **Simpan**.

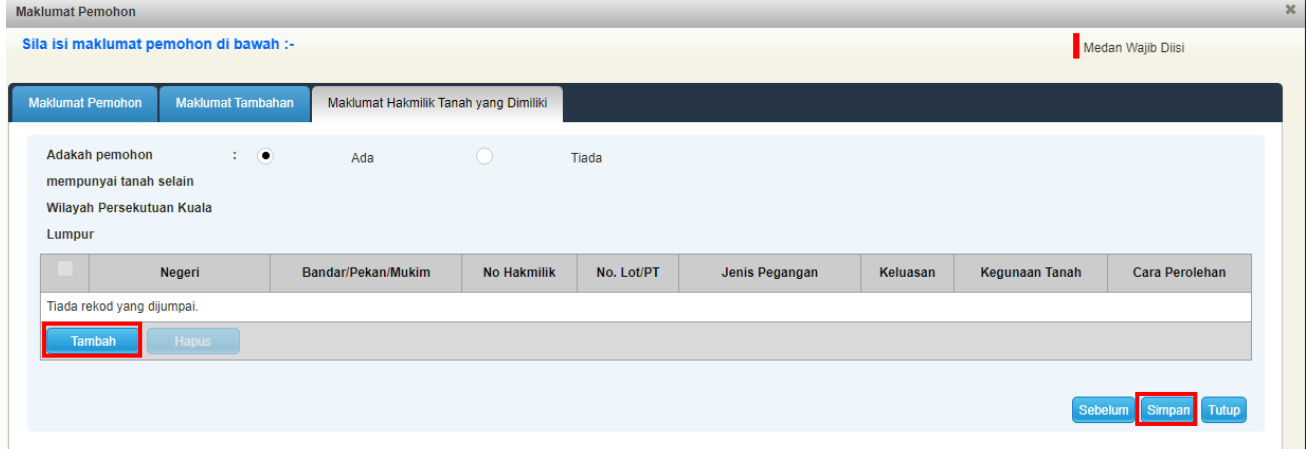

- Jika Ada, tekan **Tambah** dan maklumat perlu diisi dengan lengkap.
- Klik **Simpan** untuk meneruskan urusan.

# **Maklumat Pemegang Kuasa Wakil**

Maklumat Pemegang Surat Kuasa Wakil :-

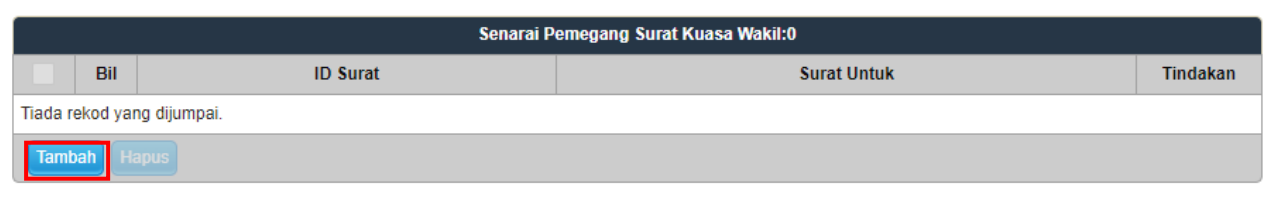

- Maklumat Pemegang Surat Kuasa Wakil perlu disi, jika ada.
- Klik **Tambah**.

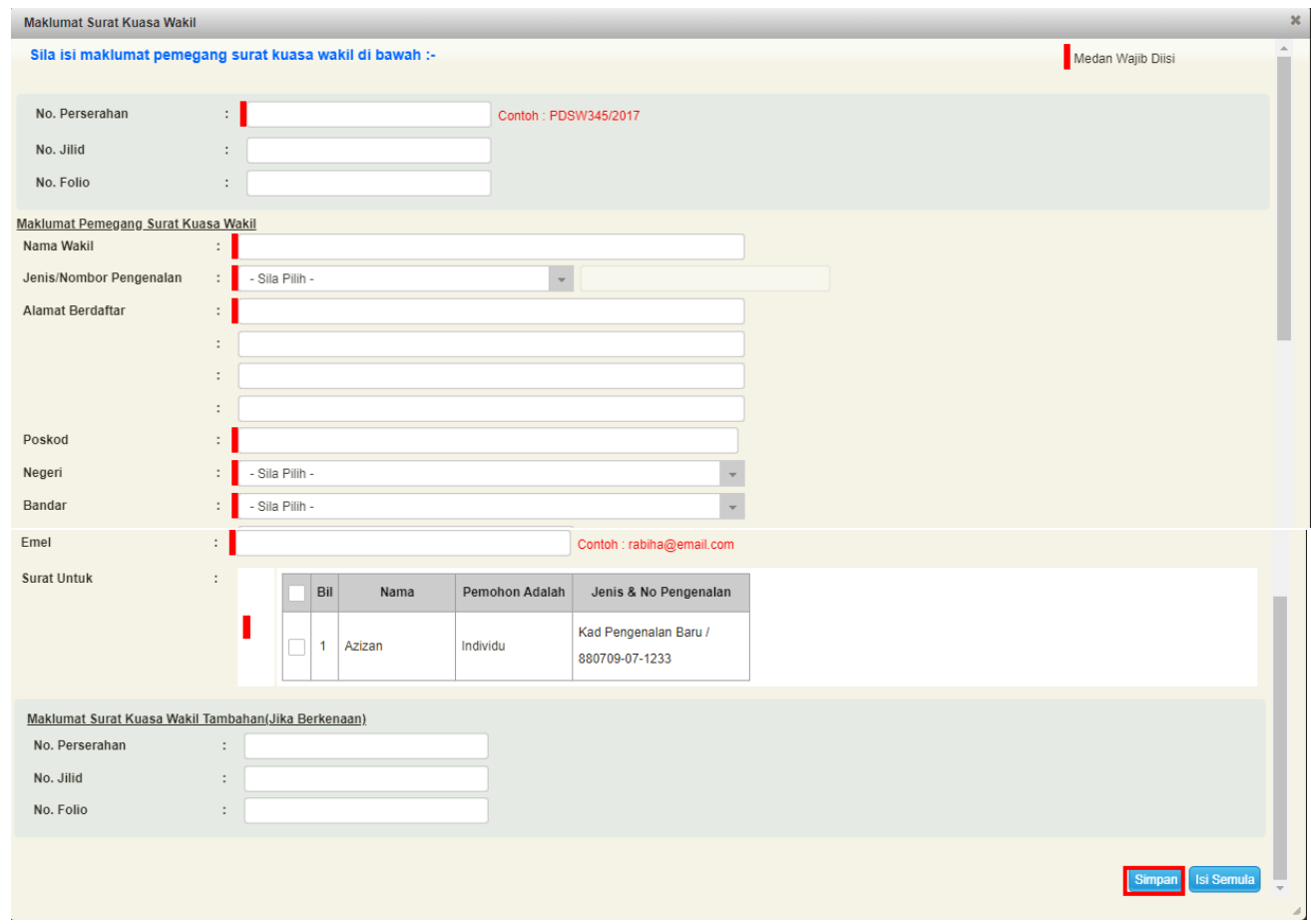

- Isi maklumat diperlukan. Sila pastikan medan wajib diisi bertukar menjadi hijau selepas diisi.
- Klik **Simpan**.

#### **Maklumat Kebenaran Pihak Berkepentingan**

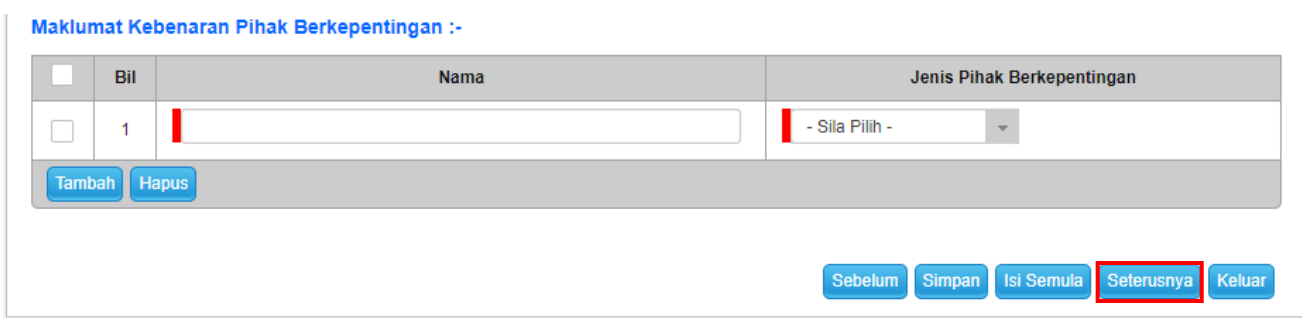

- Isi Maklumat Kebenaran Pihak Berkepentingan, jika ada.
- Klik **Seterusnya**.

# **Maklumat Tanah**

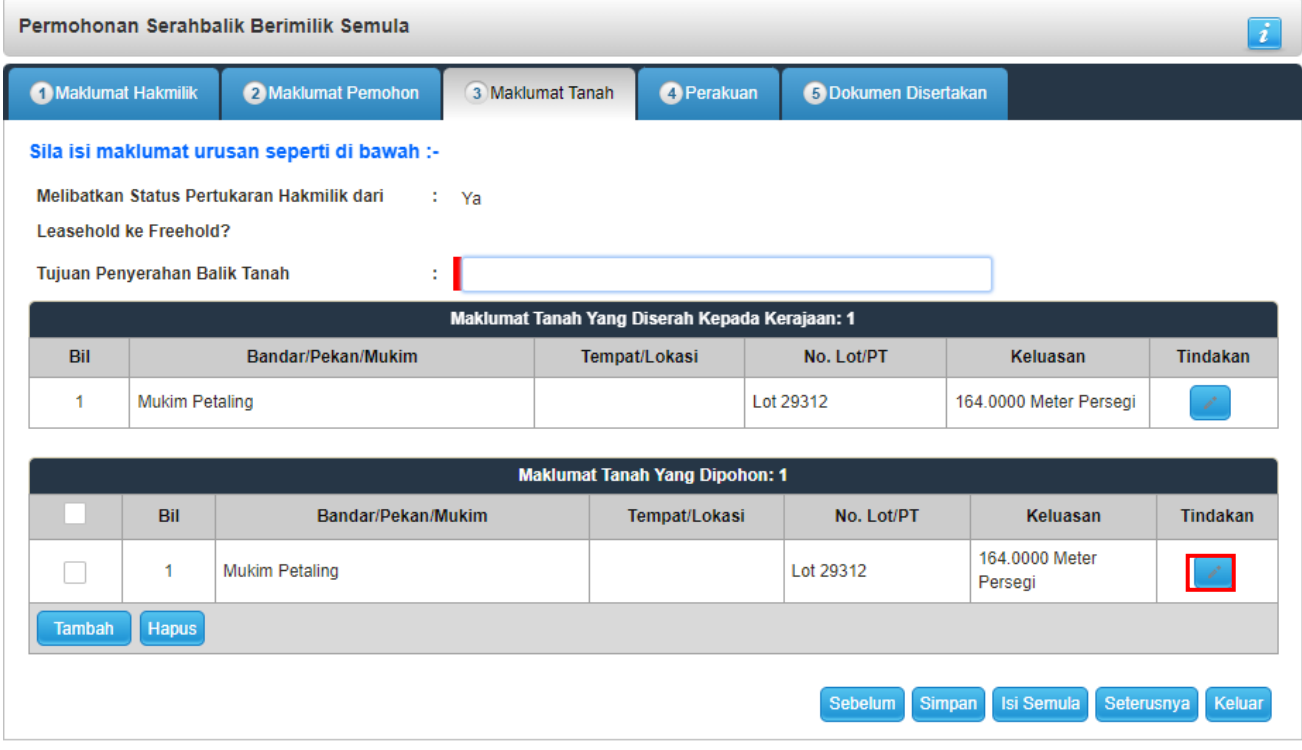

- Sila isi Tujuan Penyerahan Balik Tanah.
- Klik pada **Tindakan** di Maklumat Tanah Yang Dipohon.

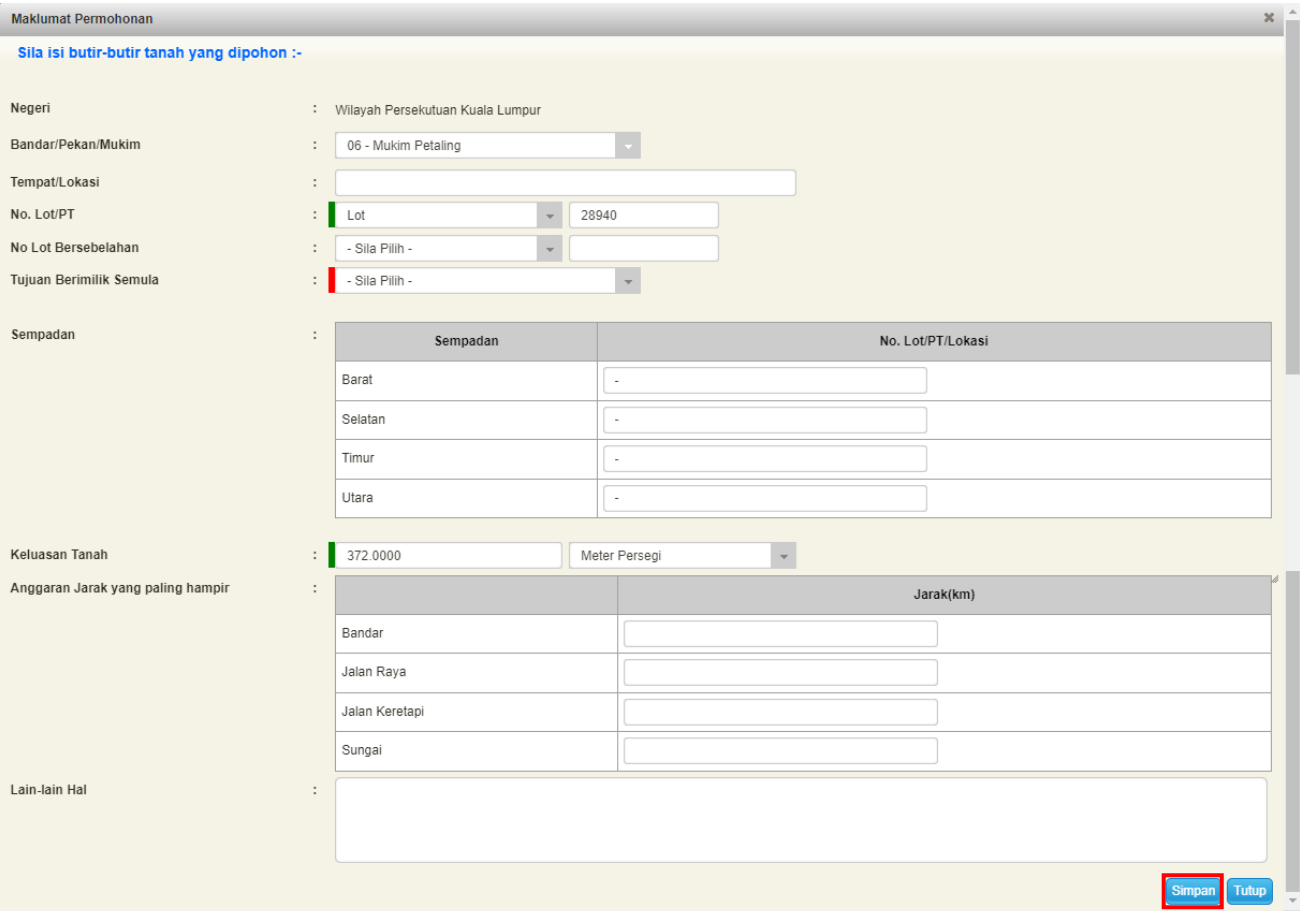

- Isi maklumat diperlukan.
- Klik Simpan.

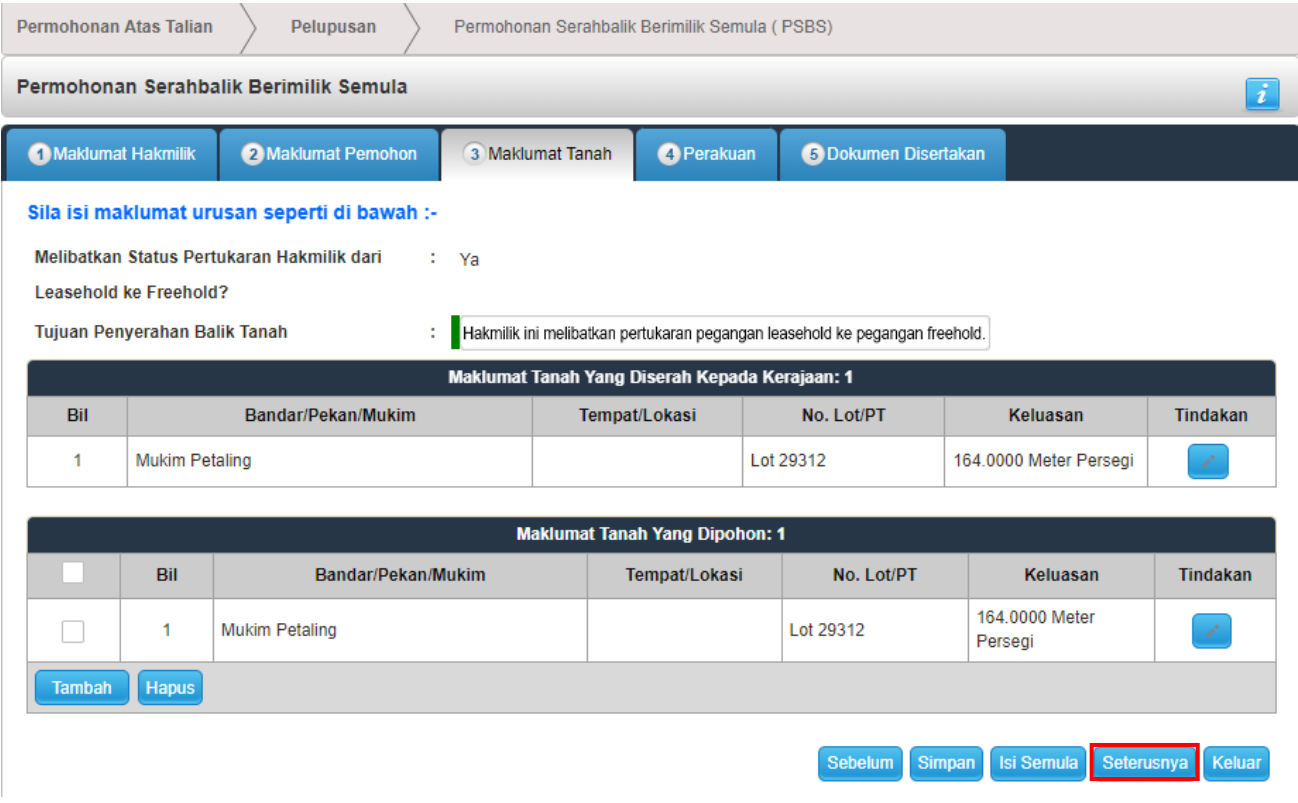

• Klik **Seterusnya** bagi meneruskan urusan.

# **Perakuan**

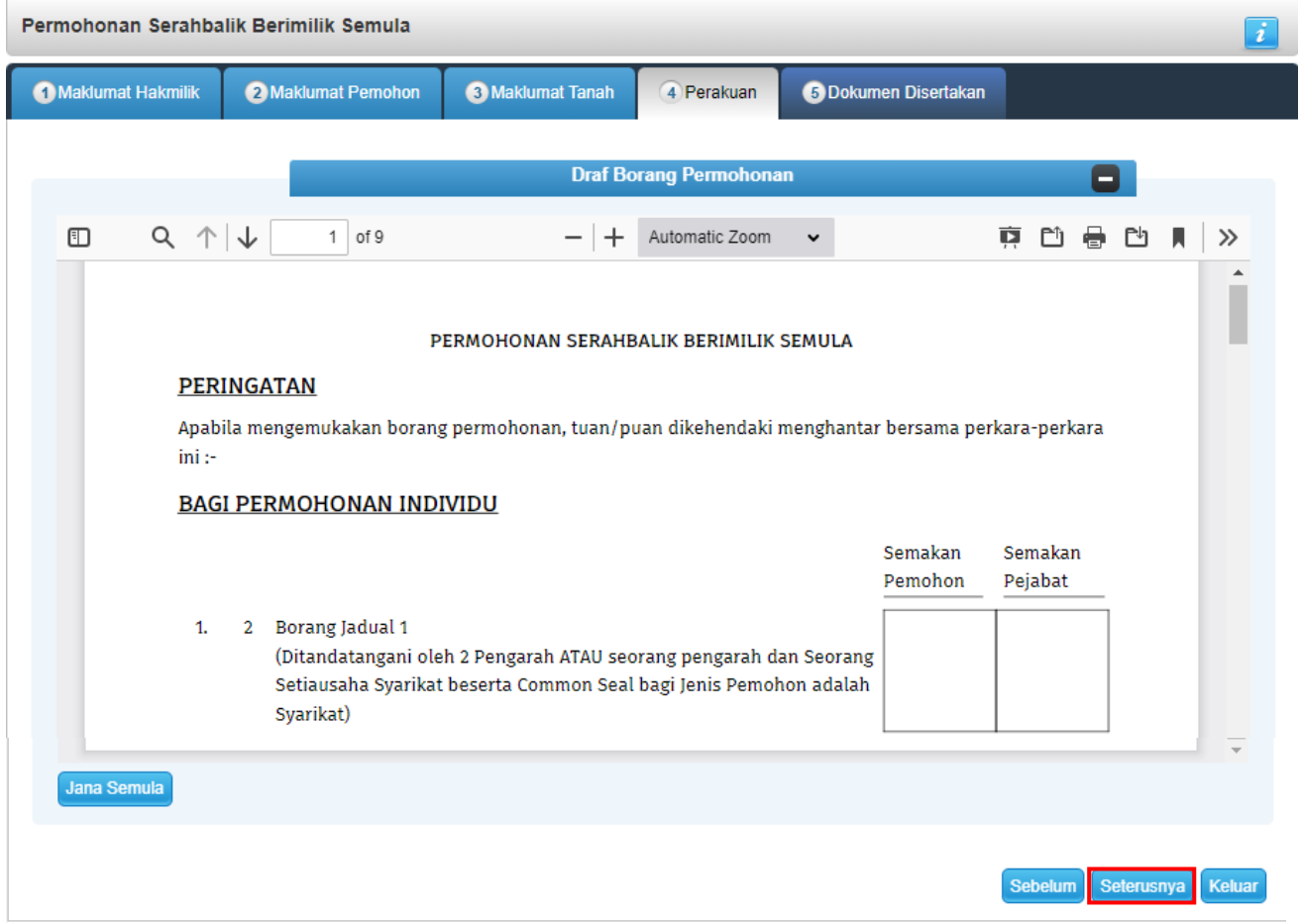

- Draf Borang Permohonan akan dipaparkan.
- Klik **Seterusnya**.

### **Dokumen Disertakan**

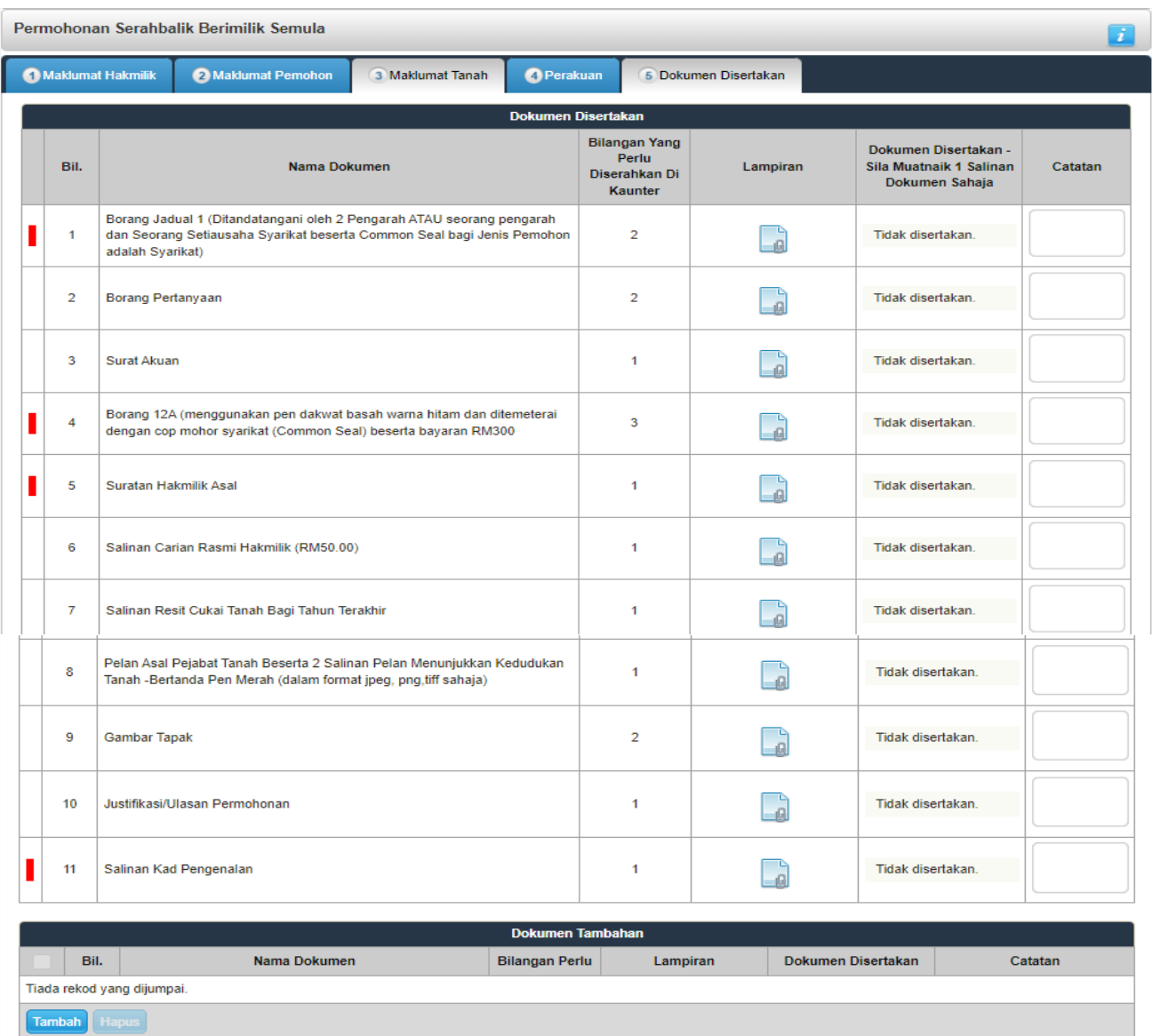

- Senarai dokumen dipaparkan mengikut keperluan permohonan (bertanda merah)
- Klik di bahagian Lampiran **D**untuk muatnaik borang yang lengkap.
- Tekan Tambah di Dokumen Tambahan jika ada borang tambahan.

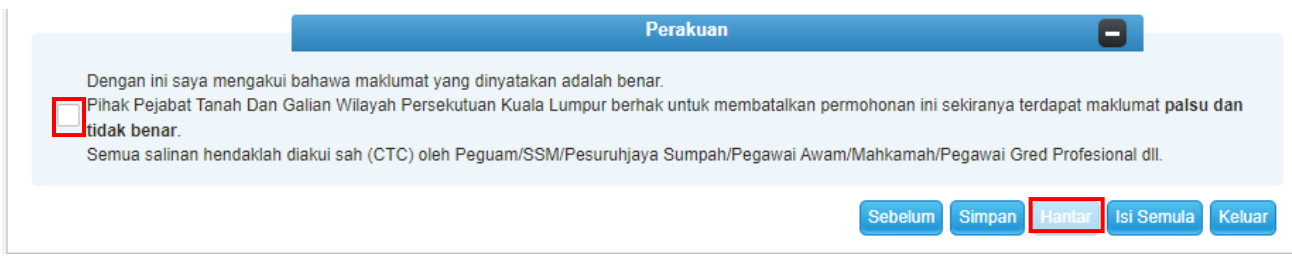

- Klik pada petak Perakuan.
- Klik **Hantar**.

## **Slip Permohonan Atas Talian**

#### Slip Permohonan Atas Talian

Sila bawa slip ini berserta dengan borang permohonan yang lengkap dengan setem, cop atau tandatangan dan dokumen-dokumen dalam senarai semakan ke kaunter Pejabat Pengarah Tanah dan Galian Wilayah Persekutuan Kuala Lumpur untuk membuat perserahan manual dalam tempoh 30 hari dari tarikh permohonan atas talian - 15/05/2023

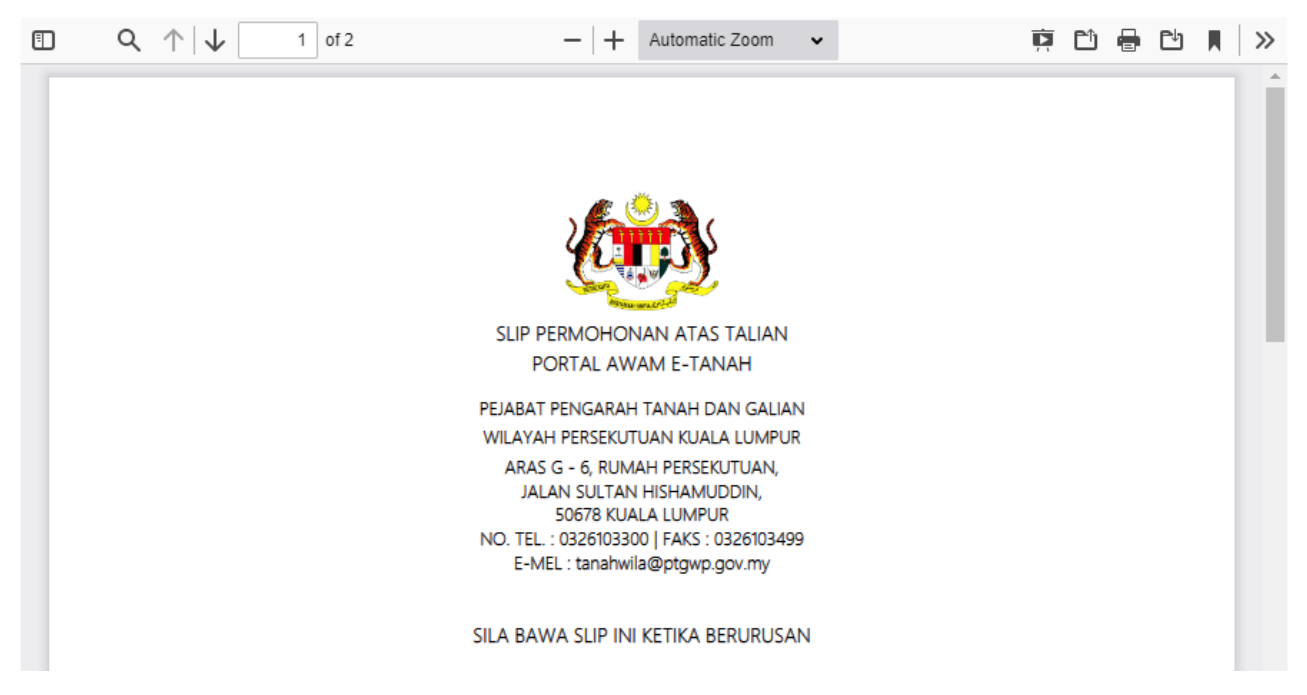

- Slip permohonan atas talian akan dipaparkan.
- Cetak slip permohonan.
- Sila bawa slip ini berserta dengan borang permohonan yang lengkap dengan setem, cop atau tandatangan dan dokumen-dokumen dalam senarai semakan ke kaunter untuk membuat perserahan manual **dalam tempoh 30 hari dari tarikh permohonan atas talian**.